# Program PSTrace v.5

Program PSTrace jest oprogramowaniem firmy Palmsens przeznaczonym do obsługi elektrochemicznych urządzeń pomiarowych tej firmy, głównie potencjostatów EmStat i PalmSens.

Program uruchamia się poprzez kliknięcie ikony programu. Po uchronieniu otwiera się główne okno programu pokazane poniżej. Okno to jest podzielone na trzy główne części. Z lewej strony mamy obszar w którym ustawiamy i kontrolujemy wybraną **metodę pomiarową**, po środku jest **obszar roboczy**. W tym obszarze można pracować w czterech różnych zakładkach pierwsza, domyślna zakładka to **Plot** czyli wykresy, druga to **EIS Plot**, czyli obsługa wykresów dla pomiarów impedancji, trzecia zakładka **Data** w której można pracować z danymi liczbowymi i **Manual Control** w której można sterować ręcznie wykonywaniem pomiaru. Jako domyślne ustawienie w tym obszarze otwiera się automatycznie zakładka **Plot** w której w formie wykresu przedstawiamy jest przebieg wykonywanego pomiar i tutaj mogą być wyświetlane wyniki wcześniej wykonanych pomiarów które zostały zapisane w pliku. Po prawej stronie jest obszar **legendy danych i wykresów**, w tym miejscu wypisane są wszystkie otwarte pomiary i tutaj można ustawić które z nich są widoczne i w jaki sposób.

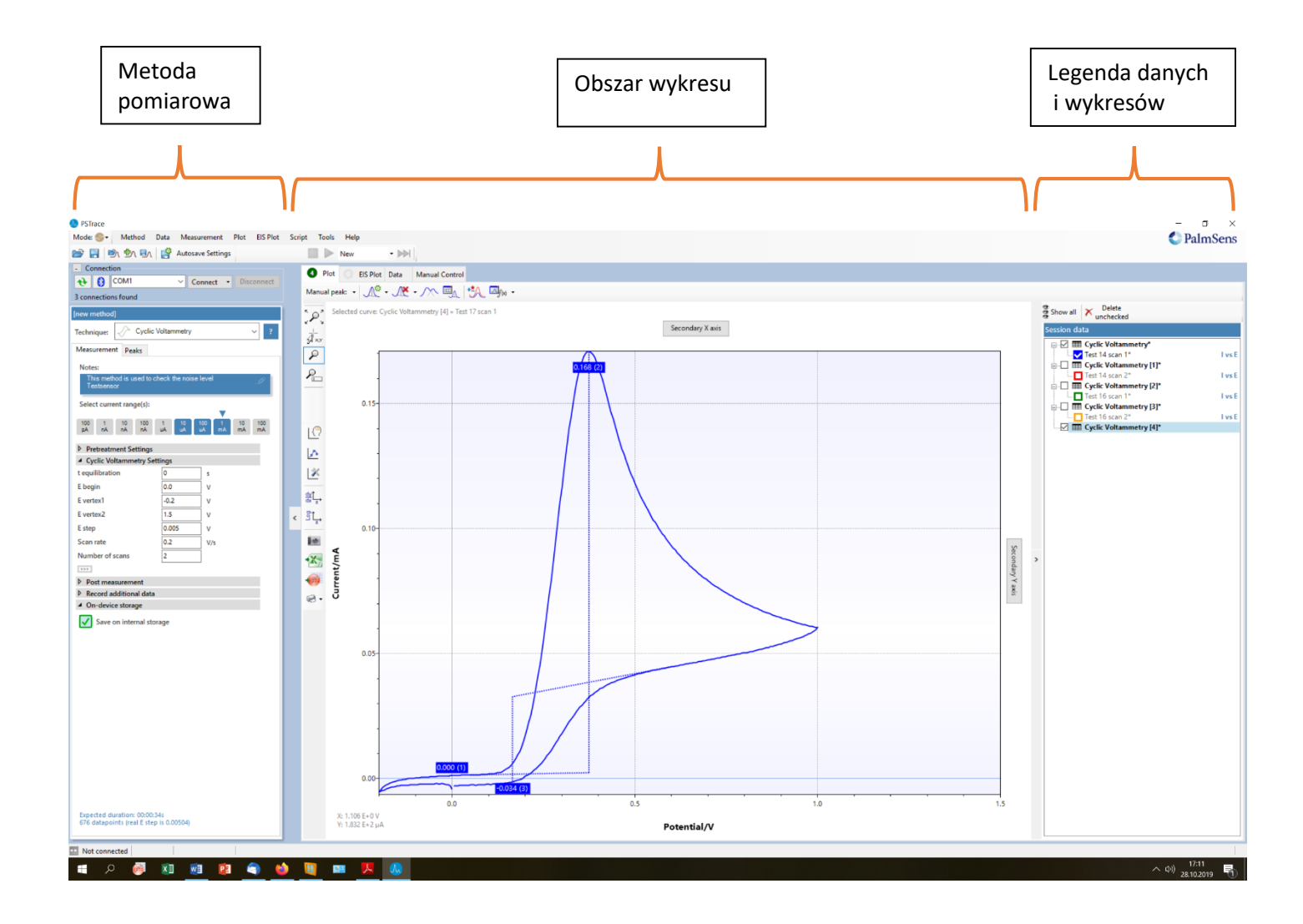

Po uruchomieniu programu należy wykonać kilka kroków aby można było prowadzić pomiary i zapisywać ich wyniki.

1 W górnym prawy oknie **MODE** można ustawić jeden z trzech możliwych trybów pracy programu

**Scientific, Analytical lub Corrosion** (domyślnym ustawieniem jest **Scientific**).

2 W module **Connection** należy kliknąć przycisk **Connect** wtedy komputer połączy się z potencjostatem. Jeśli komputer połączy się z potencjostatem prawidłowo cały moduł **Connection** zostanie ukryty.

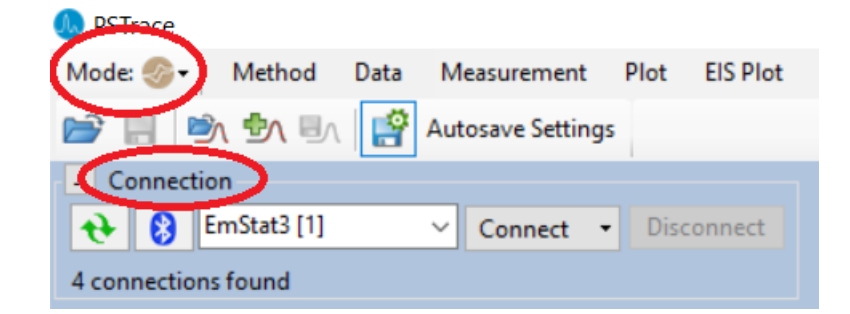

3 W module **[new method]** w oknie **Technique** możemy wybrać technikę pomiarową której będziemy używać w pomiarach. Poniżej w module **Measurement** pojawią się okna do wprowadzenia parametrów pomiaru, takich jak potencjały szybkość zmian potencjału itp.

4 Kolejny etap to wybór opcji zapisu danych. Jeśli chcemy aby dane po pomiarze zostały automatycznie zapisane należy uruchomić opcję **autosave settings**. W oknie które się otworzy możemy zaznaczyć jedną z dwóch opcji:

1. **Automatically save data after measurement** – w tym przypadku dane zostaną zapisane do pliku po wykonaniu pomiaru. W oknie **Filename prefix** wpisujemy główną cześć nazwy naszych plików system będzie do tej nazwy dopisywał kolejne liczby dla kolejnych pomiarów np. pomiar-1, pomiar-2 itd. W oknie **Storage folder** wskazujemy folder w którym będą zapisywane dane.

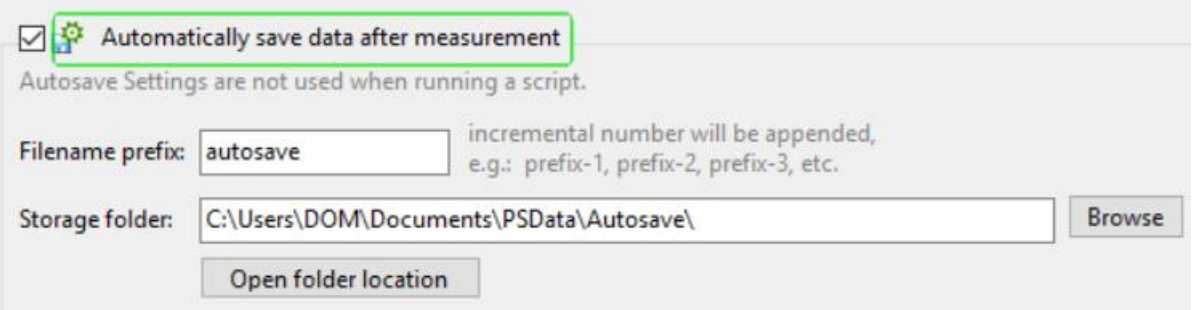

## 2. **Save a recovery file during measurements** – ustawienia pliku odzyskiwania, opcja dla pomiarów długoczasowych na wypadek awarii komputera. Pozostawiamy ją niewłączoną.

Jeśli nie zaznaczymy żadnej z opcji 1 lub 2 pomiar zostanie wykonany ale jego wyniki będą tylko w pamięci komputera. Cały czas do puki nie wykonamy następnego pomiaru istnieje możliwość zapisu tych wyników do pliku. Jeśli tego nie zrobimy to po wykonaniu kolejnego pomiaru wynik poprzedniego niezapisanego pomiaru zostają nieodwracalnie usunięte.

5 Ostatni etap to uruchomienie pomiaru. Najpierw należy skontrolować podłączenie elektrod a następnie wybieramy przycisk **Start** i uruchamiamy procedurę pomiarową. Do dyspozycji jest jeszcze przycisk **Abadan**, który pozwala na natychmiastowe przerwanie pomiaru.

## **Moduł [New method]**

Poniżej pokazany jest przykładowy wygląd modułu **[New method]**. Wygląd tego modułu zależy od tego jaką technikę pomiarową wybraliśmy. W instrukcjach do kolejnych ćwiczeń podane będą szczegółowe parametry dla poszczególnych technik pomiarowych.

Jako przykład na rysunku mamy pokazany moduł dla pomiarów metodą woltamperometrii cyklicznej.

W Sekcji **Select current range(s)** mamy możliwość zaznaczenia jakie wartości prądów będą mierzone. W tym przypadku pomiar jest ustawiony w zakresach prądu **10µA, 100µA i 1mA.** Poniżej w sekcji **Cyclic Voltammetry Settings** mamy możliwość ustawienia wszystkich parametrów pomiaru, takich jak potencjały zawracania (E vertex1, E vertex2), krok potencjału (**E step**), szybkość zmian potencjału (**Scan rate**), ilość cykli (**Number od scans**).

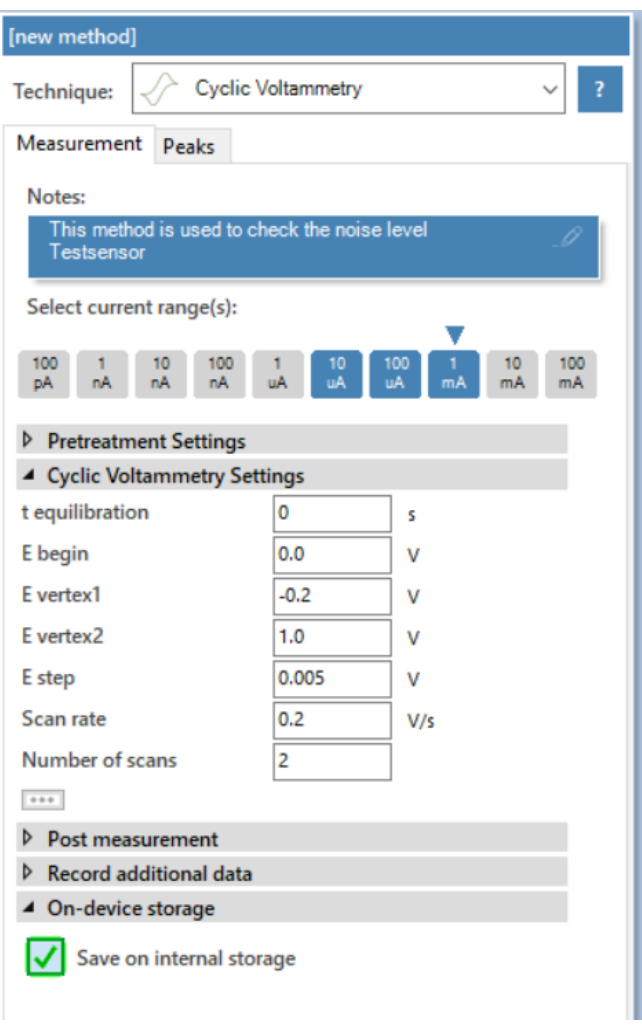

### **Zapis i odczyt danych i parametrów**

Na poniższym rysunku zaznaczone jest pięć kolejnych ikon które umożliwiają zapis i odczyt parametrów i danych.

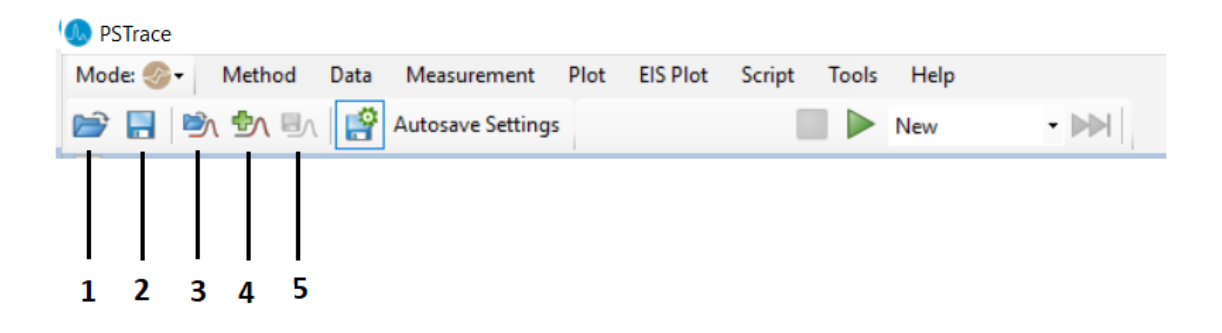

- 1. **Load method file** umożliwia załadowanie zapisanej w pliku techniki pomiarowej razem z ustawionymi parametrami.
- 2. **Save method file** umożliwia zapisanie do pliku aktualnie ustawionej techniki pomiarowej razem z ustawionymi parametrami.
- 3. **Load data** umożliwia wczytanie do programu danych pomiarowych z pliku. Dane, które znajdowały się w programie wcześniej zostaną usunięte.
- 4. **Add data** umożliwia wczytanie do programu danych pomiarowych z pliku. Dane które znajdowały się w programie wcześniej zostają zachowane.
- 5. **Save data** umożliwia zapisanie do pliku danych z pomiaru

#### **Struktura folderów.**

Na dysku c: znajduje się folder c:\Uses\PracElechem1\Documents\**Pracownia 2019**

Folder roboczy dla studentów wykonujących ćwiczenia na pracowni z elektrochemii to folder **Pracownia 2019** w tym folderze założone są trzy kolejne foldery **Poniedziałek 10** , **Poniedziałek 14** i **Środa 10**, w każdym z tych folderów założone są foldery dla każdej pary studentów wykonujących danego dnia ćwiczenia. Są to foldery **Para A, Para B, Para C** itd. Studenci zapisują swoje pomiary w odpowiednim folderze wpisując w nazwie nr ćwiczeni. Np. para **B** pracująca w **środę od 10** i wykonująca ćwiczenie **nr 3** zapisuje je jako **Cwicz 3** w folderze **Pracownia 2019\Środa 10\Para B**, Jeśli pomiarów jest więcej dopisujemy w nazwie kolejne cyfry lub oznaczenie metody pomiarowej np. Cwicz 3-1, Cwicz 3-2, Cwicz 3 CV …itd.

Studenci po wykonanym ćwiczeniu kopiują potrzebne dane na pendrive. **Uwaga komputery nie mają połączenia z Internetem. Nie usuwamy z dysku żadnych danych**. Wszystkie zmierzone dane pozostają na dysku aż do uzyskania przez studenta zaliczenia.

#### **Wykonanie pomiaru**

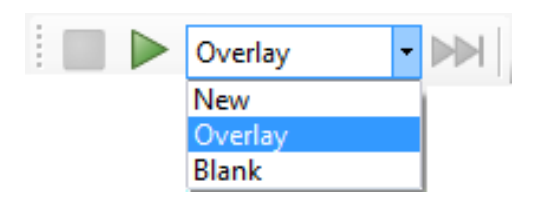

Pomiary można uruchamiać i zatrzymywać za pomocą przycisków na pasku narzędzi pomiarowych lub w menu **Pomiar**. W oknie obok przycisku **Start** możesz wybrać opcję **New** i wtedy wykonywany jest pomiari tworzony jest nowy wykres, jeśli zostanie wybrana opcja **Overlay** , zmierzona krzywa zostanie dodana do istniejących krzywych na wykresie.

Można też wykonać pomiar z opcją **Blanc** wtedy pomiar zostaje zapisany jako "ślepa próba", a koło okna pomiaru pokazuje się przycisk **Use Blanc**. Użycie tego przycisku powoduje, że po wykonaniu kolejnego pomiaru system od zmierzonych wartości sam odejmuje pomiar wykonany jako "ślepa próba".

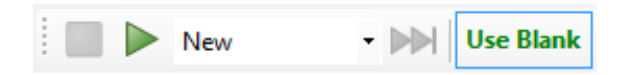

#### **Pomiary**

Wykonać trzy pomiary z użyciem naczyńka zastępczego (dummy cell). W tym celu należy podłączyć naczyńko zgodnie z zamieszczonym zdjęciem. Elektroda pomocnicza (C ) – czarny kabel, elektroda odniesienia (R )– niebieski kabel, elektroda robocza (W) – czerwony kabel.

Następnie z menu wybrać polecenie **Method** i następnie **Load,** znaleźć i otworzyć plik **PSDiffPulse.psmethod.**

- Wykonać pomiar dla ustawionych parametrów E begin = -0.5V i E end=0.5V z opcją **Overlay.**
- Wykonać kolejny pomiar dla ustawionych parametrów E begin = -0.6V i E end=0.5V z opcją **Overlay.**
- Oba wykonane pomiary zapisać za pomocą polecenia **Save data.** W oknie, które zostanie otwarte możena wybierać po przez zaznaczenie, które dane zapisujemy do pliku.
- Wykonać kolejny pomiar dla ustawionych parametrów E begin = -0.6V i E end=0.6V z opcją **New** i również zapisać pomiar do pliku.

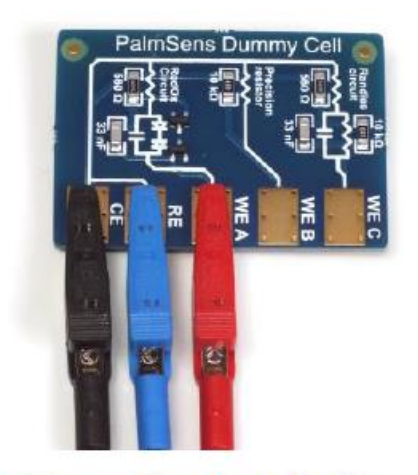

# **PalmSens Dummy Cell**

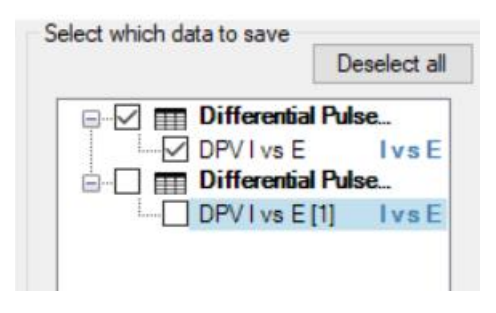

### **Podstawy pracy z wykresami**

Do pracy z wykresami służy okno po prawej stronie ekranu **legenda danych i wykresów**. Jest to menager do zarządzania wyświetlaniem wczytanych wykresów. Widoczne są wykresy , które zostały zaznaczone. Wykresy nie zaznaczone są nie wyświetlane. Na górze okna znajduje się przycisk **Delete unchecked**, który usuwa z programu nie zaznaczone dane. Polecenie **Show all** automatycznie zaznacza wszystkie wczytane dane i wyświetla je na wykresach.

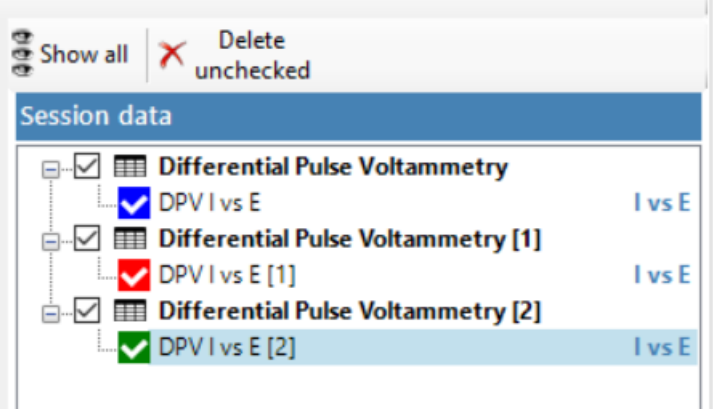

Z lewej strony wykresów mamy do dyspozycji pionowy pasek z ikonami różnych narzędzi: są to:

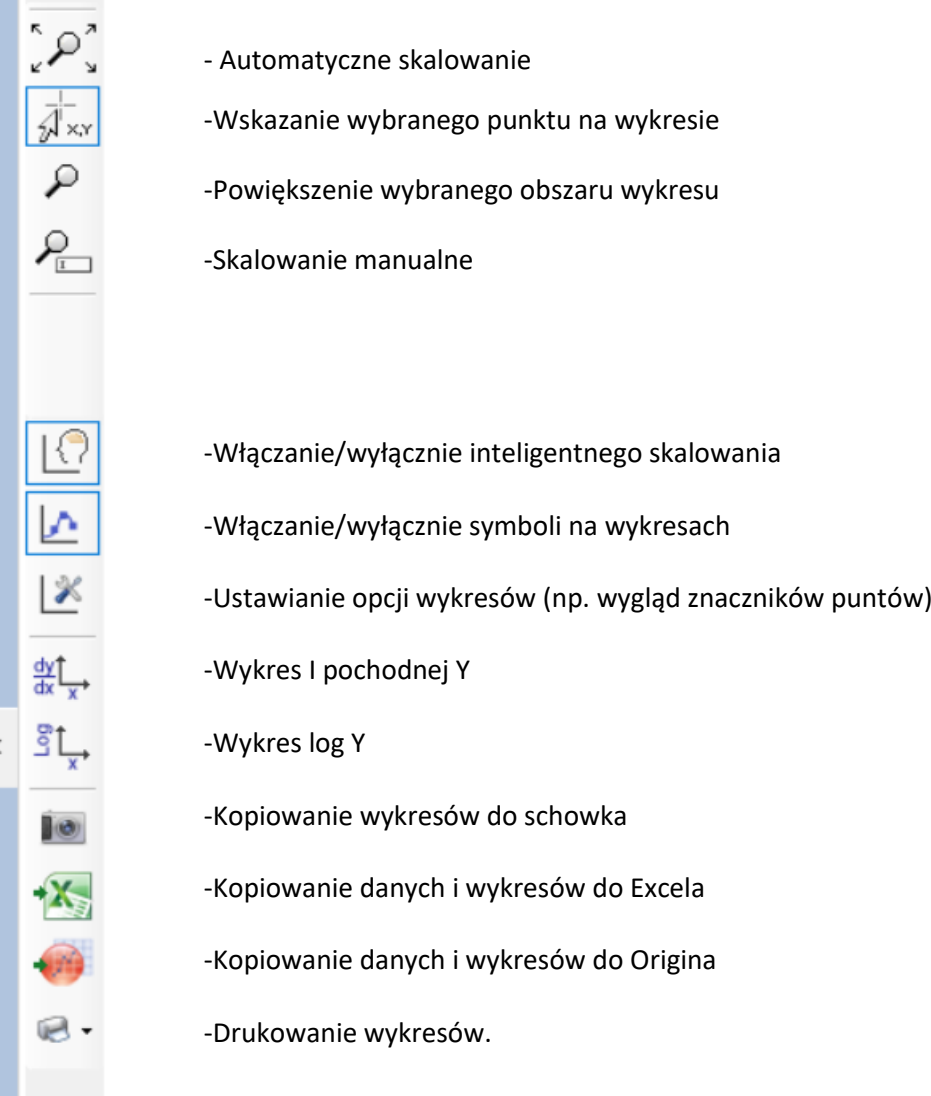